# **S T . B E R N A R D P A R I S H**

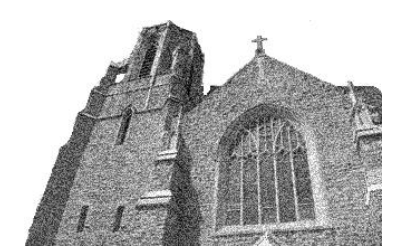

#### **WESHARE ELECTRONIC OFFERTORY SYSTEM ST. BERNARD PARISH**

This guide will help you schedule your electronic payments using the *WeShare* e-giving portal. The portal has been designed for ease of use and with simplicity in mind. Should you encounter any problems using the new system, please contact the Parish Office.

To access the system, go to our parish home page [\(http://www.sbmsn.org\)](http://www.sbmsn.org/). Look for the tab marked "Online Giving" and click on it. Then, follow the link to the online giving portal.

Once on the portal, it is important to note that your online account **will not be created until you have scheduled your first payment**. Once your first payment is scheduled, the system will send an email to the address you provide. After you've received it, you'll set your password and will then be able to log into the portal in the upper right-hand corner to access your account.

## **A** Secure SSL/TLS Connection

**St. Bernard Parish - Madison** 

### **SCHEDULING YOUR FIRST PAYMENT**

You will most likely schedule your first payment for parish offertory. Click on the "Make a Donation" button.

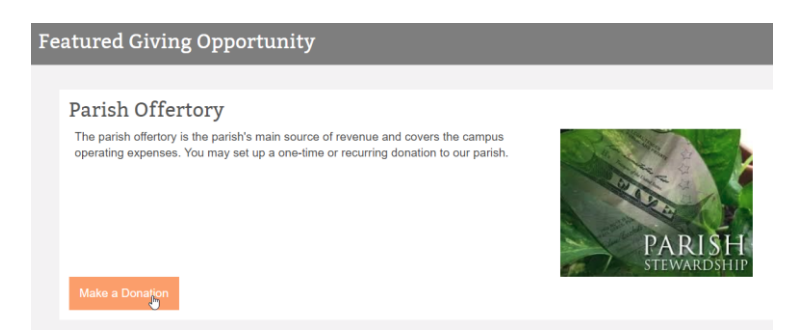

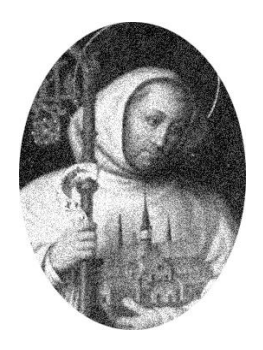

You may choose to contribute once, or to schedule a recurring donation. If you plan to contribute regularly to the offertory, click on "Recurring Donation".

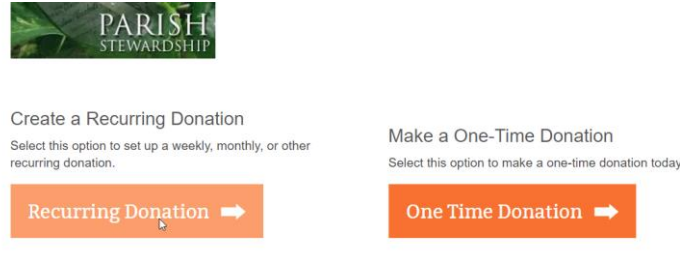

Enter an amount you'd like to contribute and complete how often you'd like to make the contribution.

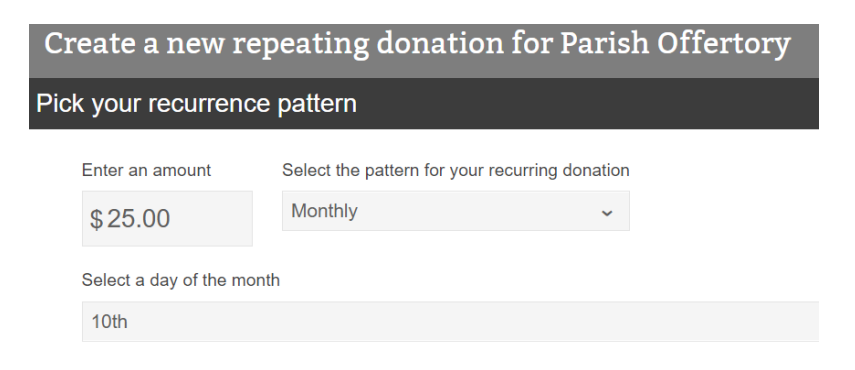

You can set a start date or an end date for your contribution. If you wish to continue contributing indefinitely, leave the box checked to schedule transactions indefinitely.

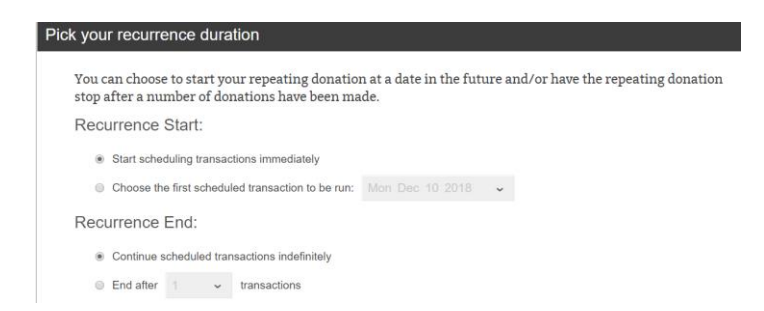

You'll set up your funding source next. You can choose to contribute from a checking or savings account, or by using a major credit or debit card. **Skip the orange login box, as this is your first contribution.**

Enter in your payment information (a credit card is used for this example).

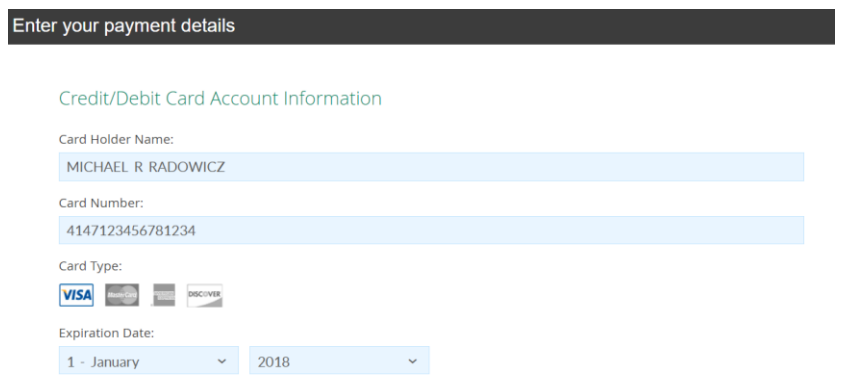

Enter in your billing information.

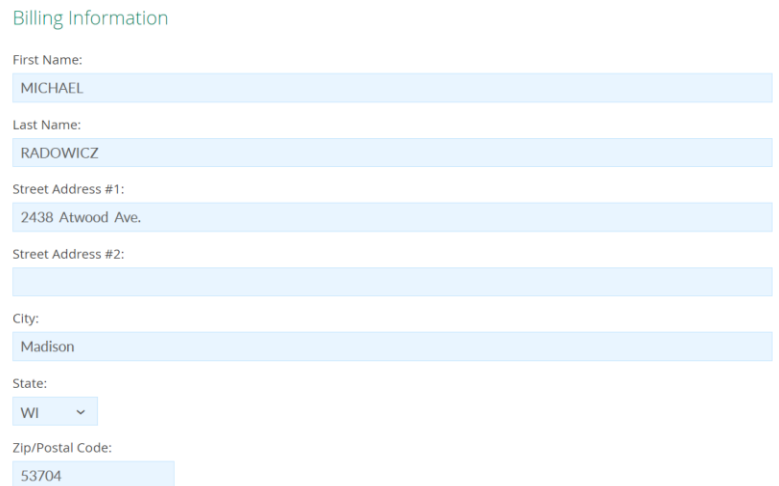

Fill in your contact information. **The email address you provide will be the address the system will use for your login information. Continue to ignore the orange login box.**

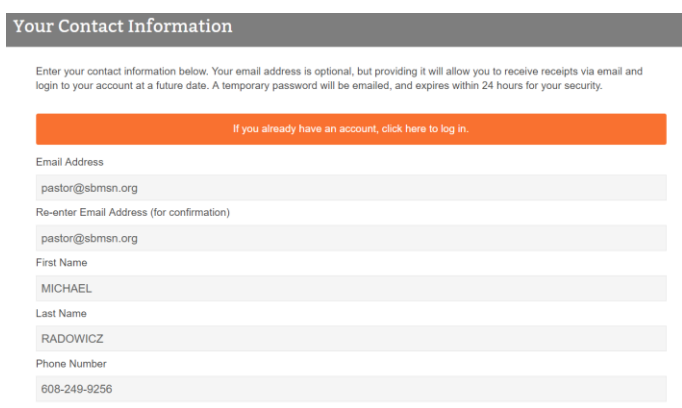

Confirm your information by completing the reCAPTCHA verification. Click on "I'm not a robot". Then click "I agree". Finally, click "Create your recurring transaction".

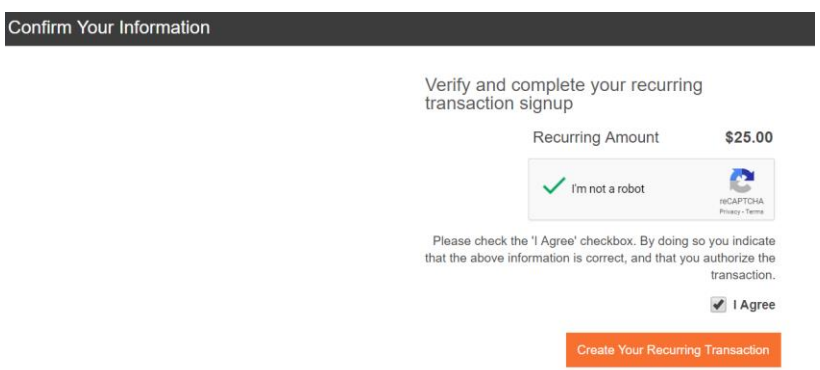

Your first contribution has been scheduled! Wait a few minutes, and then check the email address you provided above. You should receive an email from the *WeShare* portal. Click on the link in the email to set your password.

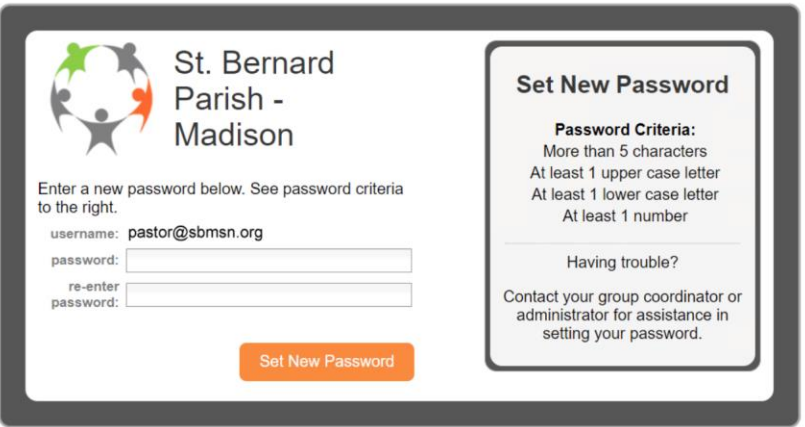

After you've set your password, the system will take you to the portal home page. Click the orange "Login" button in the upper right.

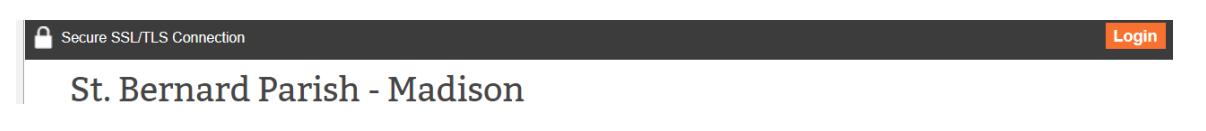

After you've logged in, you'll notice some menus at the top of the screen.

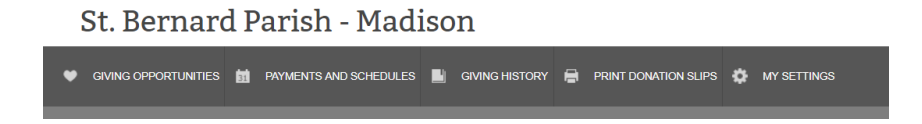

If you click on "Payments and Schedules", you'll see the recurring payment you scheduled earlier.

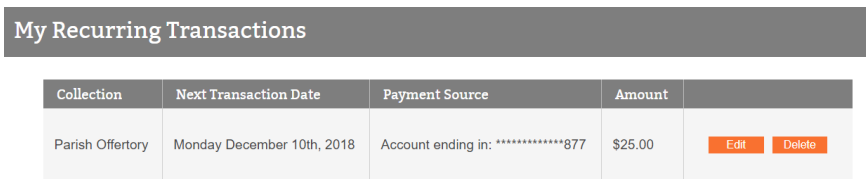

You can click on "Giving Opportunities" and you can scroll through the other collections and schedule the collections you'd like to contribute to at one time. Note that there are some collections which have a month that precedes the collection name. The month denotes the month of the year in which the collection is taken. When you schedule a recurring payment, you can choose to have your payment processed in the month the collection is taken.

**If you would like to donate to our Christmas or Easter Art and Environment**, you will need to enter a one-time donation each time. You cannot schedule a recurring donation for these two collections. These collections are set to a one-time donation to allow you an opportunity to make your gift in memory of friends or loved ones (living or deceased).

**If you purchase SCRIP cards through our SCRIP program,** you are welcome to use the payment item in the giving portal to process your SCRIP order. When you check out on the SCRIP web site, choose "pay my coordinator". You can then come to the giving portal, log in, and use the SCRIP payment item to pay for your order.

### **PLEASE CONTACT THE PARISH OFFICE WITH ANY QUESTIONS OR CONCERNS**

**(608) 249-9256 [office@sbmsn.org](mailto:office@sbmsn.org) | [pastor@sbmsn.org](mailto:pastor@sbmsn.org)**